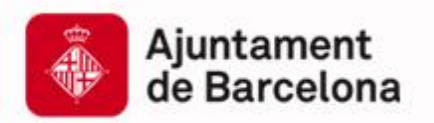

## Convocatòria de subvencions a les entitats dedicades a l'àmbit de la Justícia Global i la Cooperació Internacional

2022

Instruccions per a la presentació telemàtica

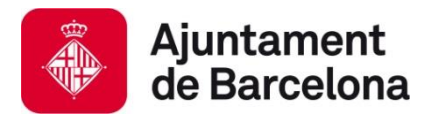

## **Índex**

- **1. Presentació telemàtica de sol·licituds**
- **2. Com presentar la vostra sol·licitud?**
	- **1. Visió global**
	- **2. El tràmit, pas a pas**
	- **3. Accés a la vostra carpeta**
- **3. Suport informàtic i requisits tècnics**

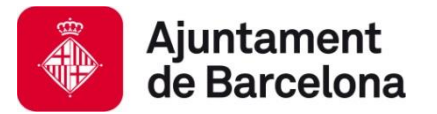

### **1. Presentació telemàtica de sol·licituds**

La convocatòria de concurs públic per a la concessió de subvencions en els àmbits de Justícia Global i Cooperació Internacional 2022 admet sol·licituds, com en les anteriors edicions des de 2016, **únicament per via telemàtica a través del Portal de Tràmits de l'Ajuntament de Barcelona.**

La presentació telemàtica de sol·licituds comporta una sèrie d'**avantatges**:

- **Estalvieu-vos cues i desplaçaments:** ho podeu fer des de qualsevol ordinador amb connexió a internet (consulteu els requeriments tècnics a l'apartat 3 d'aquest document).
- **Disponibilitat més àmplia:** El tràmit està disponible les 24 hores els 7 dies de la setmana **durant el període presentació (del 4 al 24 de febrer)**. *Es recomana no esperar fins al darrer dia per a tramitar la vostra sol·licitud.*
- **Agilitza la tramitació administrativa** i redueix els terminis administratius.

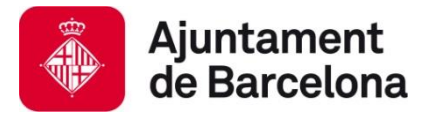

**Visió general dels passos**

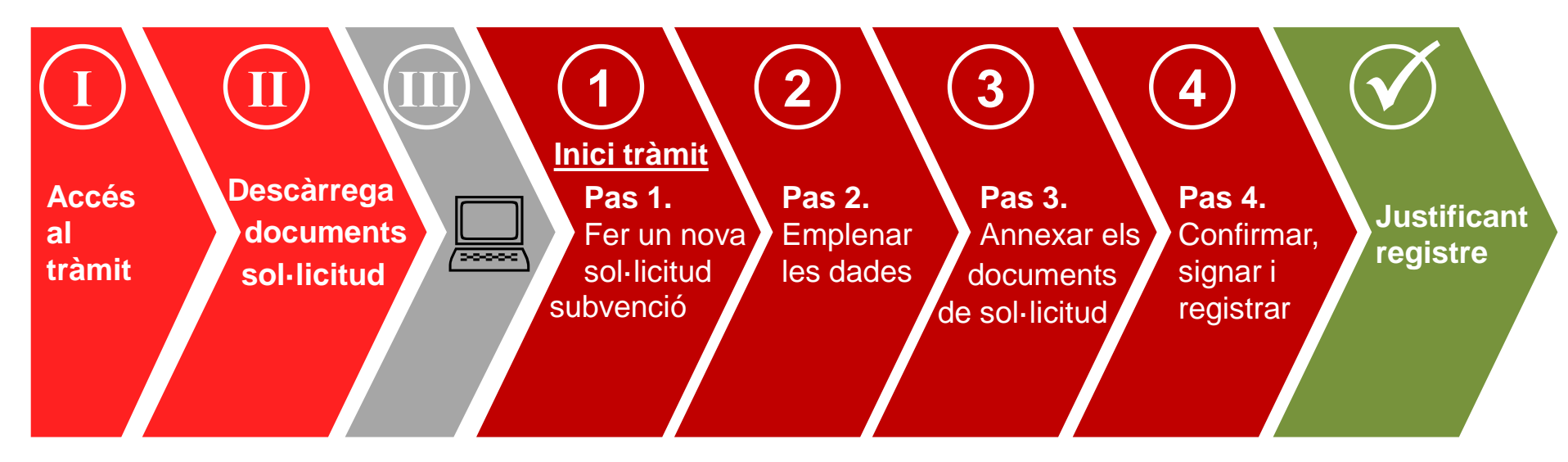

**Passos sense certificat digital**

**Pas al vostre ordinador**

**Passos amb certificat digital de persona jurídica (entitat)**

**Tràmit finalitzat!**

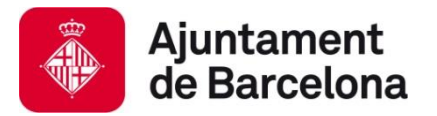

**El tràmit, pas a pas:** 

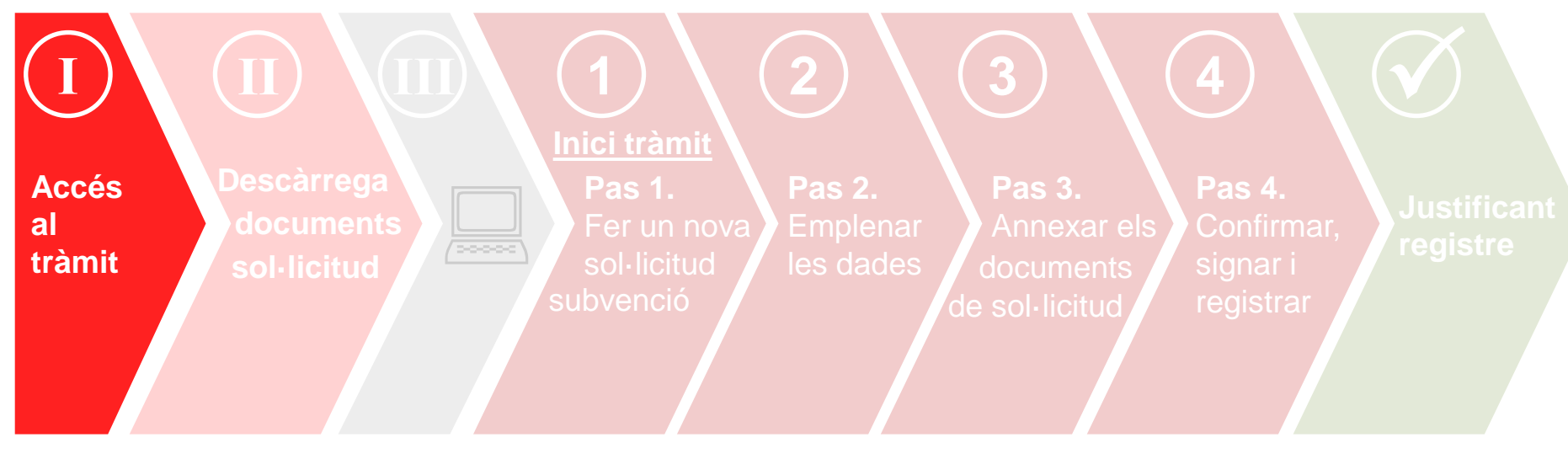

### **Accés al tràmit**

Per accedir al tràmit podeu:

- ➔ Clicar aquest **enllaç directe**: <https://seuelectronica.ajuntament.barcelona.cat/oficinavirtual/ca/tramit/20060000232>
- → Accedir a <https://seuelectronica.ajuntament.barcelona.cat/oficinavirtual/ca>
	- Buscar el tràmit de la convocatòria amb la paraula clau "Justícia global"

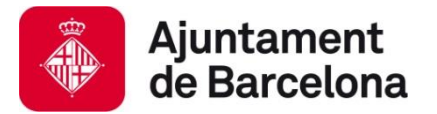

**El tràmit, pas a pas:** 

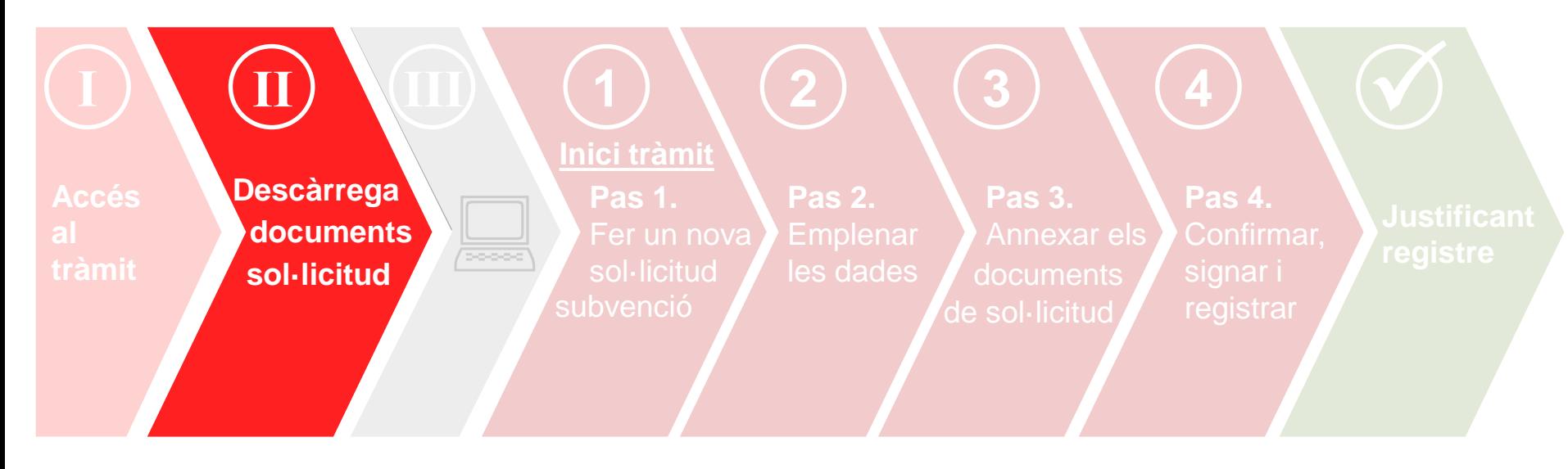

### **Descàrrega dels documents de sol·licitud**

#### **Descàrrega documents sol·licitud**

**1.** Accedireu a aquesta pàgina descriptiva del tràmit a través del link <https://seuelectronica.ajuntament.barcelona.cat/oficinavirtual/ca/tramit/20060000232>

#### Org. responsable: Gerència d'Àrea de Drets Subvencions a les entitats dedicades a l'àmbit de la Justícia Socials, Justícia Global, Feminismes i LGTBI Global i la Cooperació Internacional 2022 **Inicieu el tràmit** En termini ACTUALITZACIÓ: 3/2/2022 囯 17 eńa Descripció Interessats Tramitació Responsable **Descripció** La finalitat d'aquestes subvencions és la d'aportar els recursos necessaris per al compliment dels objectius estratègics fixats al Pla Director de Cooperació per a la Justícia Global de Barcelona 2018-2021 ? Necessiteu Ajuda? Per a tots els programes es diferencien dues tipologies de projectes: projectes anuals (fins a 12 mesos de durada) i projectes pluriennals (a partir de 12 fins a 24 mesos de durada). Les anualitats no han de correspondre necessàriament a anys naturals. Tots els projectes han de començar l'any 2022. Les modalitats objecte de la subvenció dins de cada programa són les següents: **2.** Podeu consultar la informació bàsica sobre com presentar la vostra sol·licitud, i també descarregar-vos els documents de sol·licitud, dins l'apartat "Tramitació". Org. responsable: Gerència d'Àrea de Drets Subvencions a les entitats dedicades a l'àmbit de la Justícia Socials, Justícia Global, Feminismes i LGTBI Global i la Cooperació Internacional 2022 Inicieu el tràmit **En termini** ACTUALITZACIÓ: 3/2/2022 巨

**Descripció** 

Interessats

17 Tramitació

eńe Responsable

### **Descàrrega documents sol·licitud**

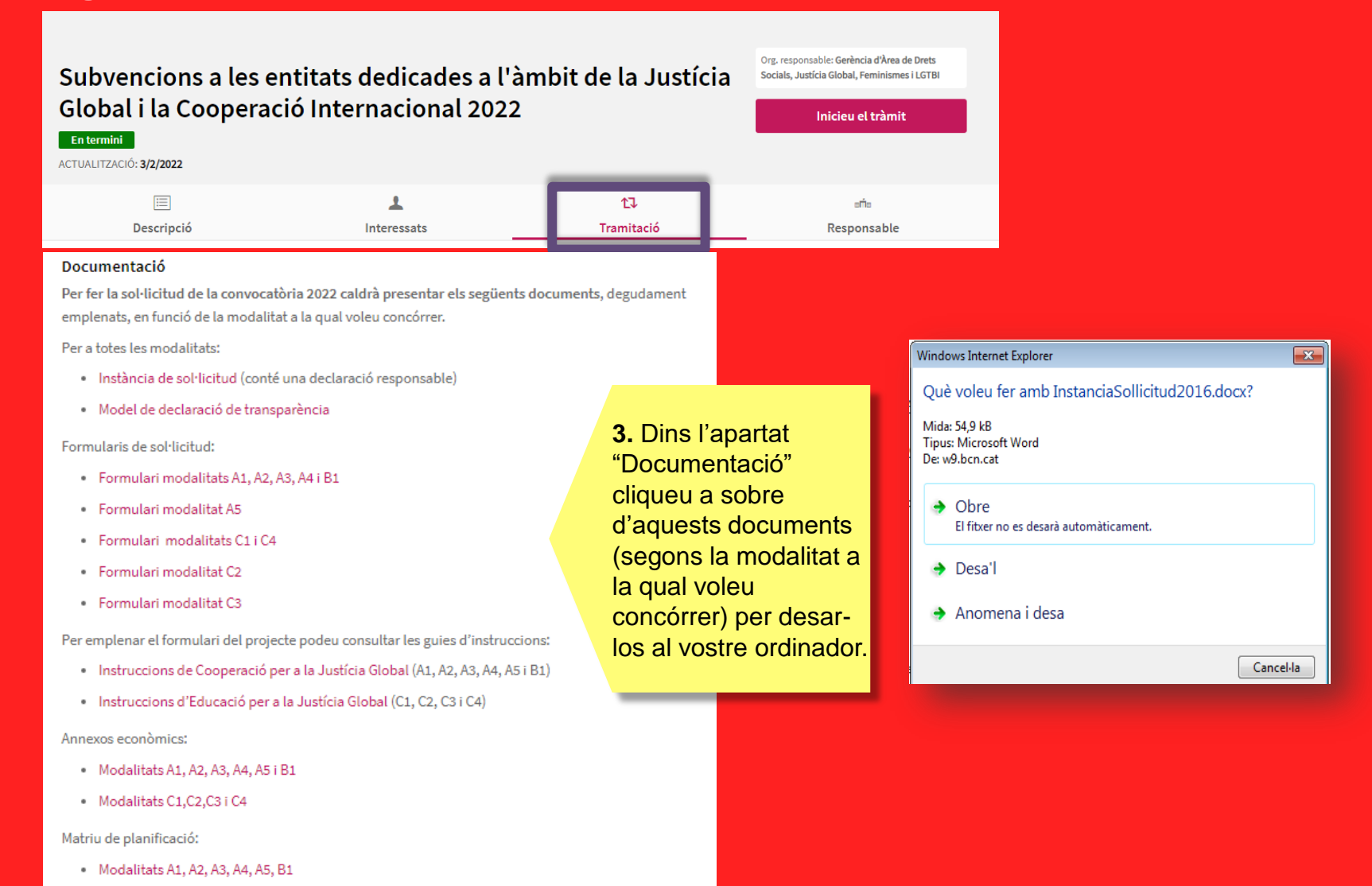

Recordeu que no existeix model descarregable dels **Acords signats (contrapart, agrupació i centre educatiu)** ni de la **documentació acreditativa de la implicació** de les autoritats locals.

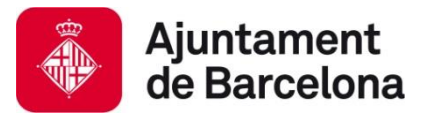

### **El tràmit, pas a pas:**

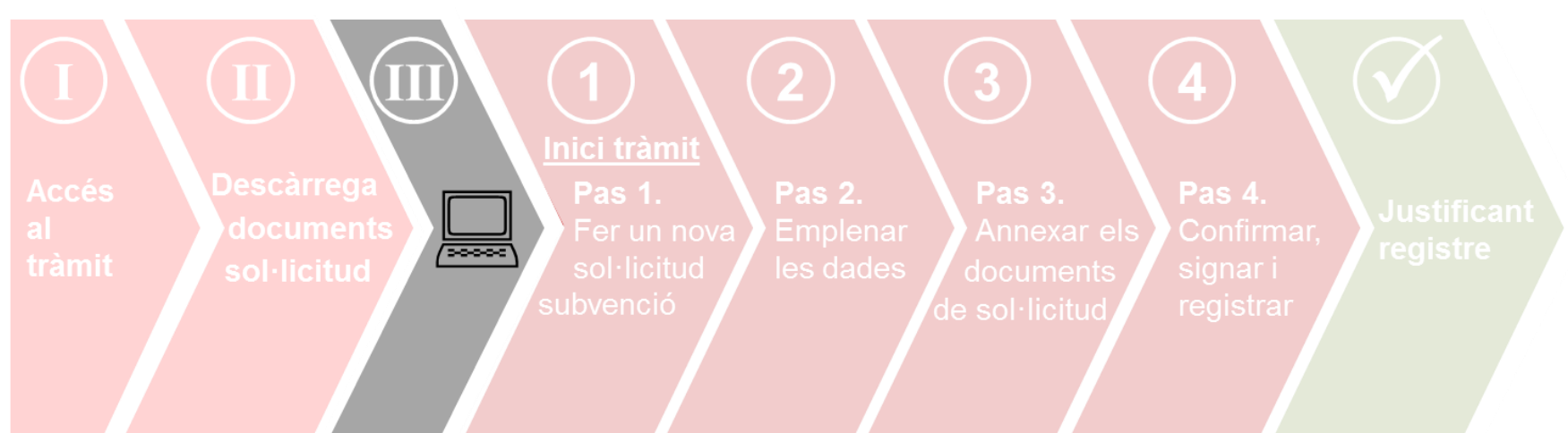

**Un cop heu descarregat els documents al vostre ordinador...** 

- Ja podeu emplenar-los, d'acord amb la **guia d'instruccions** que trobareu al propi tràmit, a la web, i al [web de justícia global.](https://ajuntament.barcelona.cat/relacionsinternacionalsicooperacio/ca/convocatoria-de-subvencions-2021)
- Recordeu **ser concisos a l'hora de redactar els documents, cenyint-vos a la informació demanada** (que és únicament la que es valorarà!).
- Un cop tingueu els documents emplenats, caldrà que els **convertiu en pdf** per poder-los presentar.

### **Recomanacions:**

- Reviseu que els documents que convertiu a pdf **tenen totes les pàgines un cop feta la conversió** (sobretot els annexos econòmics, que us descarregueu en format Excel!).
- Procureu que els títols dels arxius que passeu a pdf **no siguin excessivament llargs** ni continguin caràcters especials com "<", ">","." o "&"). **La longitud sense l'extensió ".PDF" ha de tenir entre 4 i 20 caràcters.**

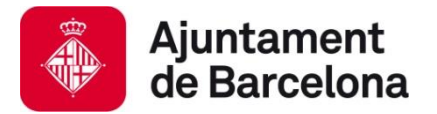

**El tràmit, pas a pas:** 

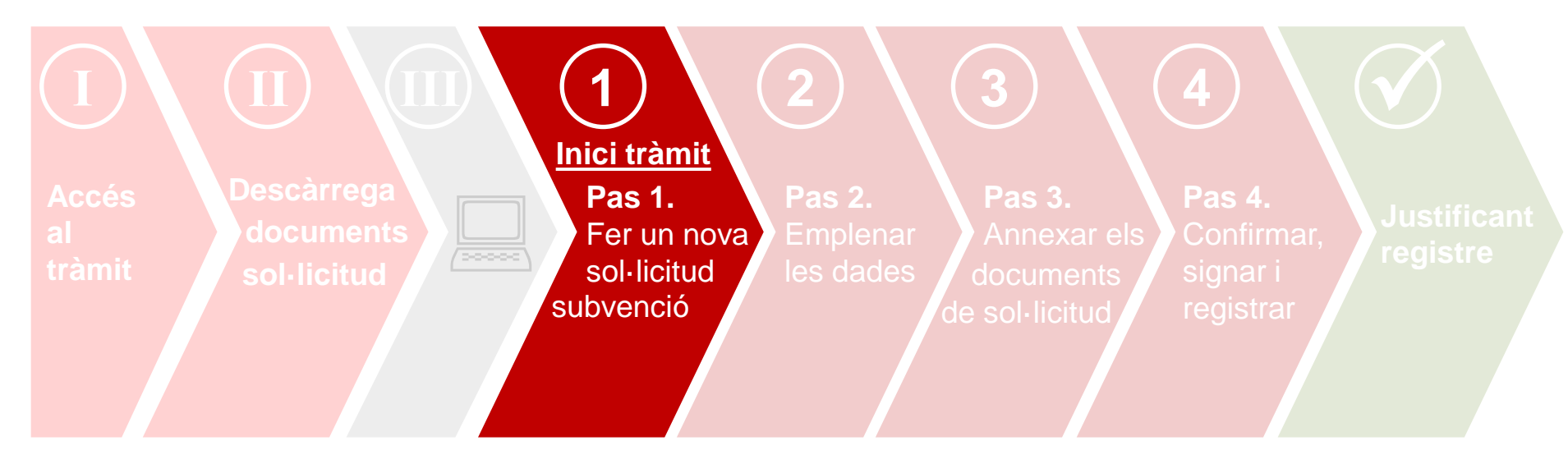

**Inici del tràmit de presentació: Pas 1.** Fer una nova sol·licitud de subvenció

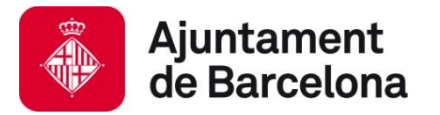

## **Abans d'iniciar el tràmit, comproveu que:**

- Compliu els **requeriments tècnics** (consulteu-los [aquí\)](https://seuelectronica.ajuntament.barcelona.cat/oficinavirtual/ca/technical-requirements)
- Accediu al tràmit amb el navegador on teniu instal·lat el certificat digital
- Us identifiqueu amb el vostre **certificat digital de persona jurídica (entitat),** consulteu els certificats digitals acceptats pel portal de tràmits de l'Ajuntament a l'apartat [següent](https://seuelectronica.ajuntament.barcelona.cat/oficinavirtual/ca?vo=active&voi=1):

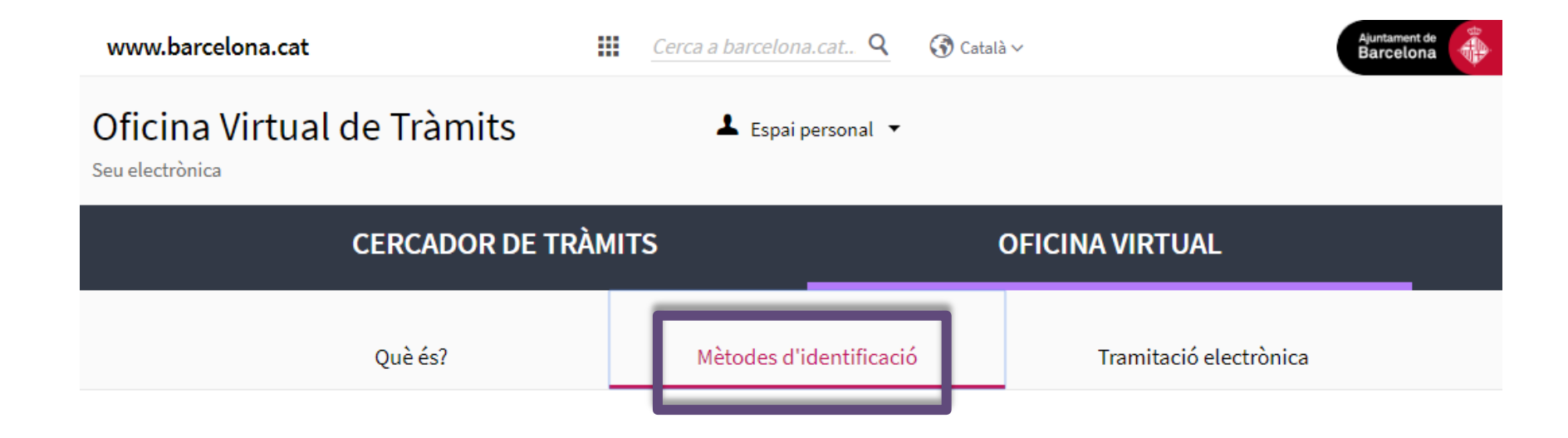

### Inici del tràmit de presentació: Pas 1 **Augustía de Serveis de Serveis de Serveis de Serveis de Serveis de Julio**

**1.** Per començar el tràmit, torneu a la pantalla descriptiva del tràmit com hem indicat en l'apartat "Accés al tràmit", i cliqueu "**Iniciar tràmit**".

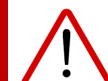

tingueu el certificat digital vàlid instal·lat!

Subvencions a les entitats dedicades a l'àmbit de la Justícia Global i la Cooperació Internacional 2022

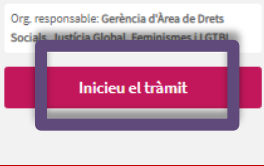

**2.** Seleccioneu el certificat digital amb el que us voleu autenticar.

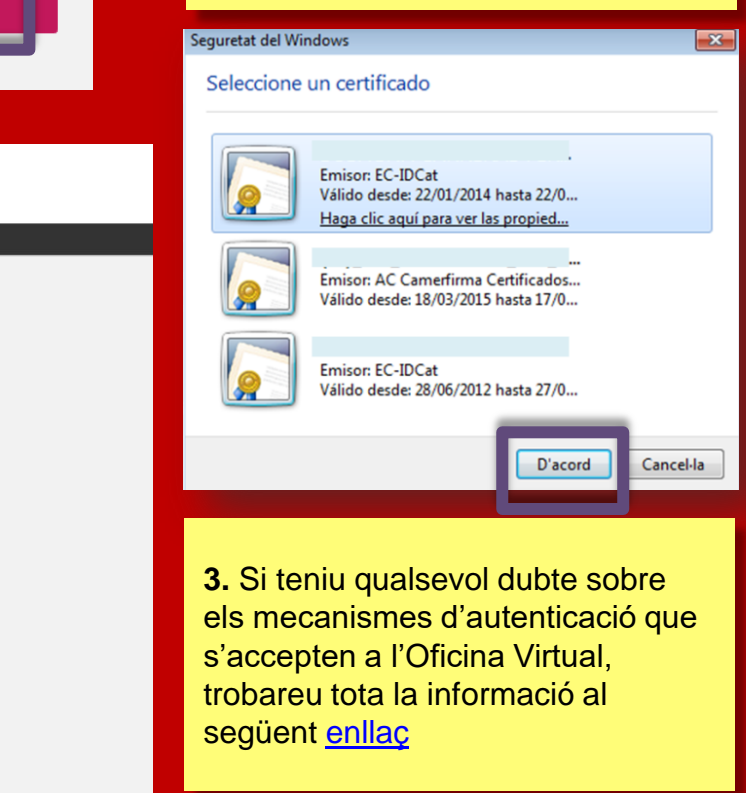

En termini ACTUALITZACIÓ: 3/2/2022

> intament de Barcelona

Identifiqueu-vos per continuar..

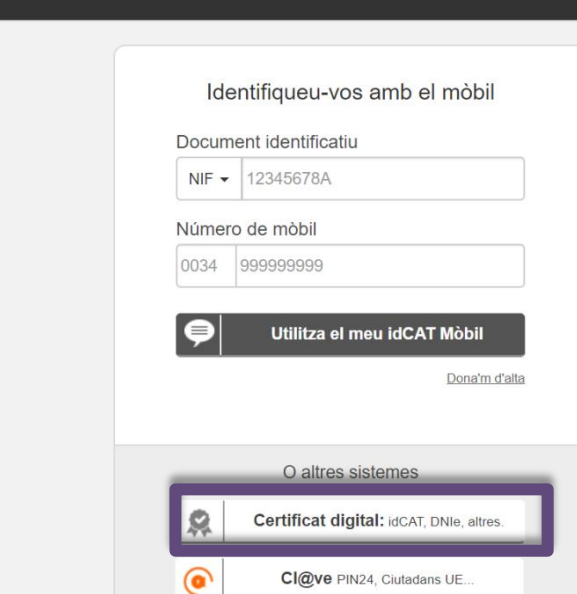

Ens aiudes a millorar

### Inici del tràmit de presentació: Pas 1

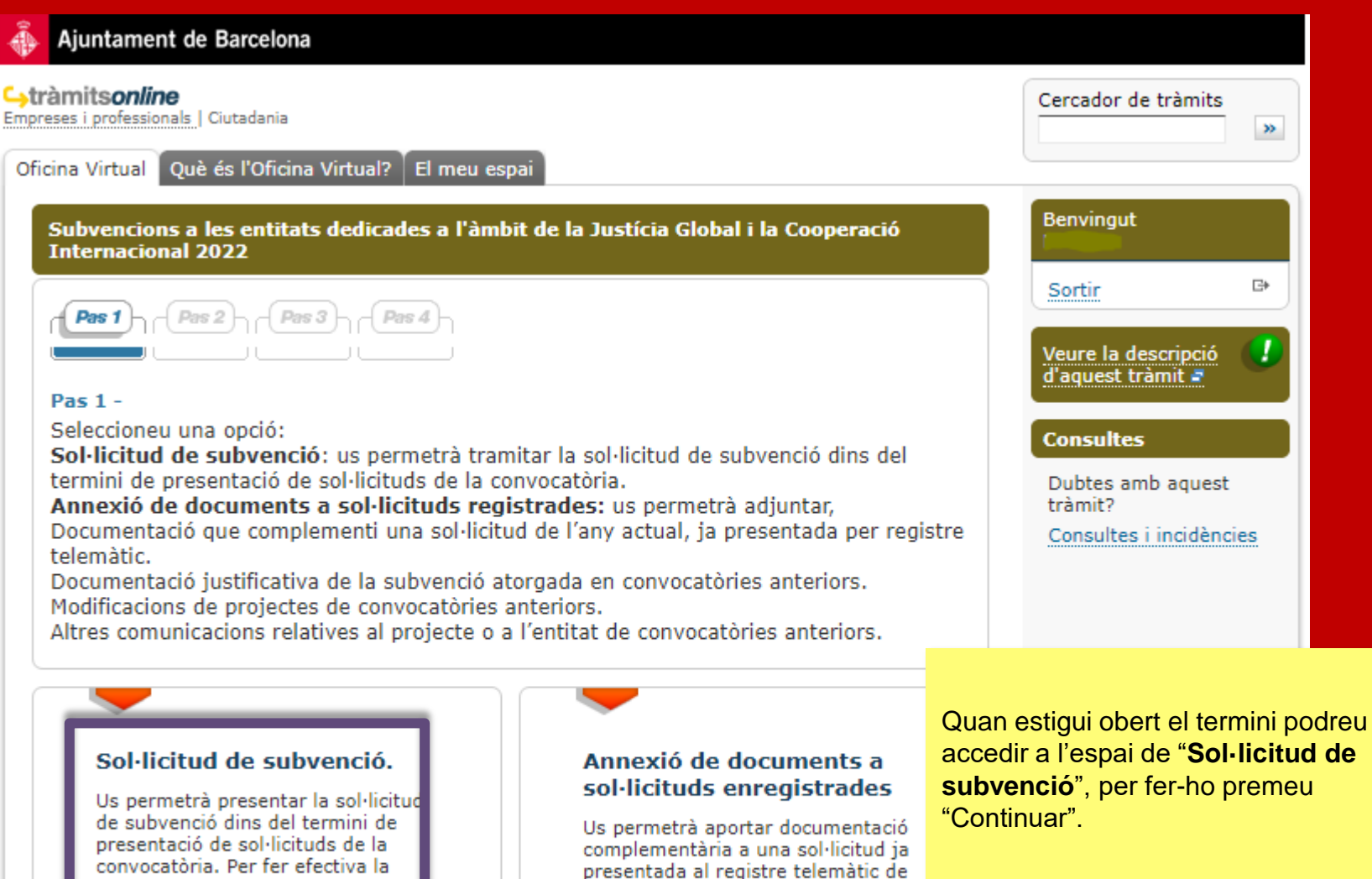

l'Ajuntament de Barcelona

Subvenció" d'aquest tràmit.

sol·licitud de subvenció.

mitjançant l'opció "Sol·licitud de

Caldrà que tingueu a mà el número de referència del tràmit per internet. Aquest número el trobareu al justificant que vau obtenir al fer la

**Continuar** 

sol·licitud caldrà que annexeu els

descarregats.

documents de sol·licitud prèviamer

12

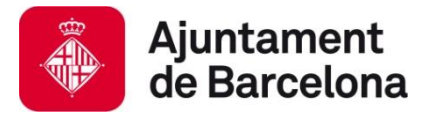

**El tràmit, pas a pas:** 

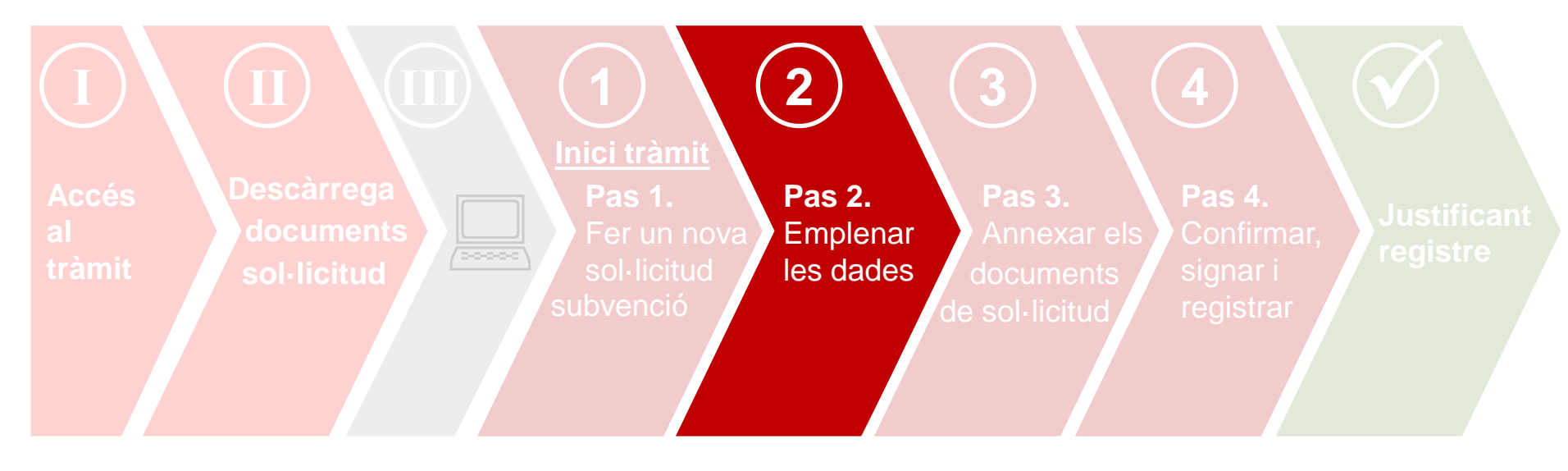

### **Pas 2. Emplenar les dades**

#### **Pas 2. Emplenar les dades**

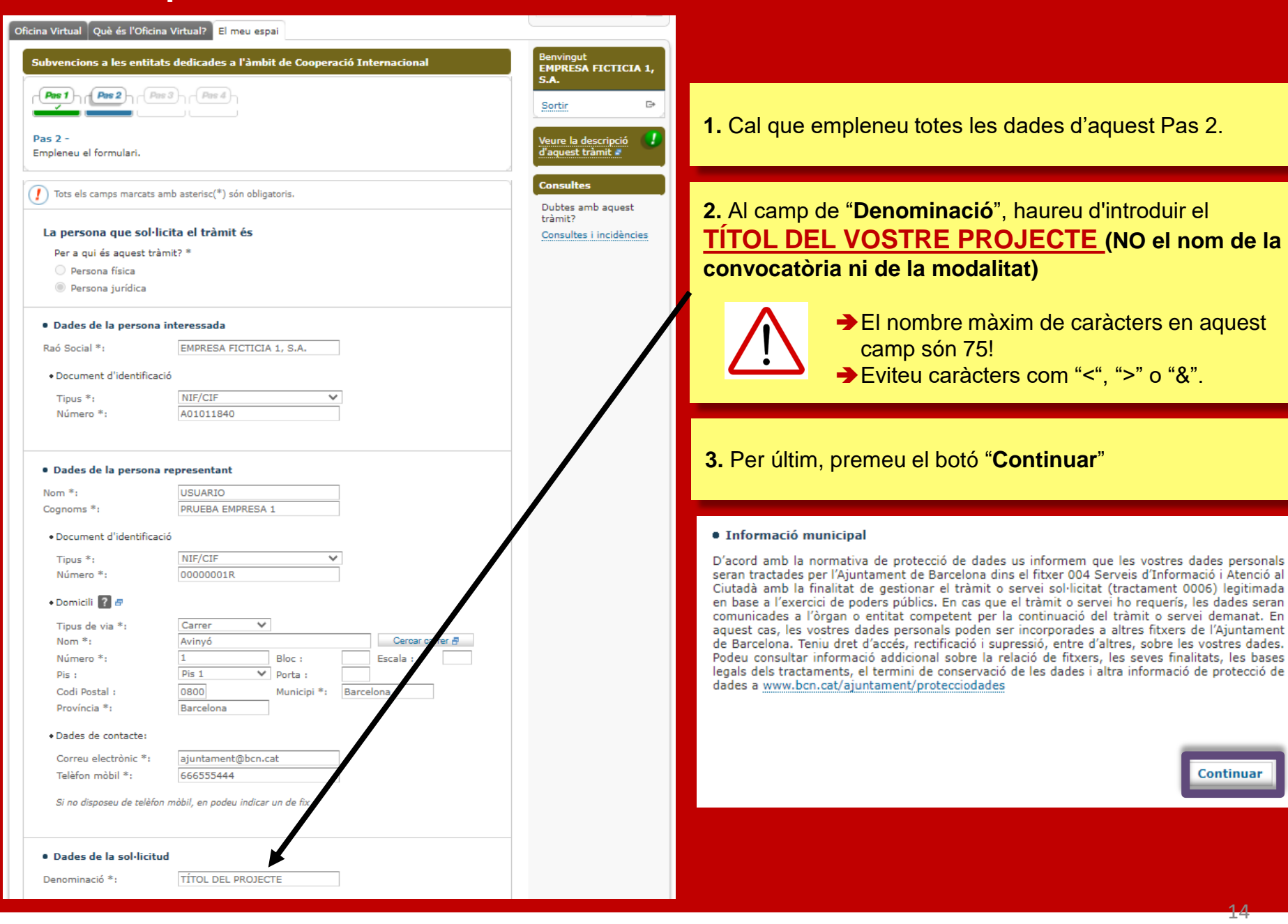

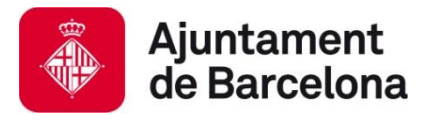

**El tràmit, pas a pas:** 

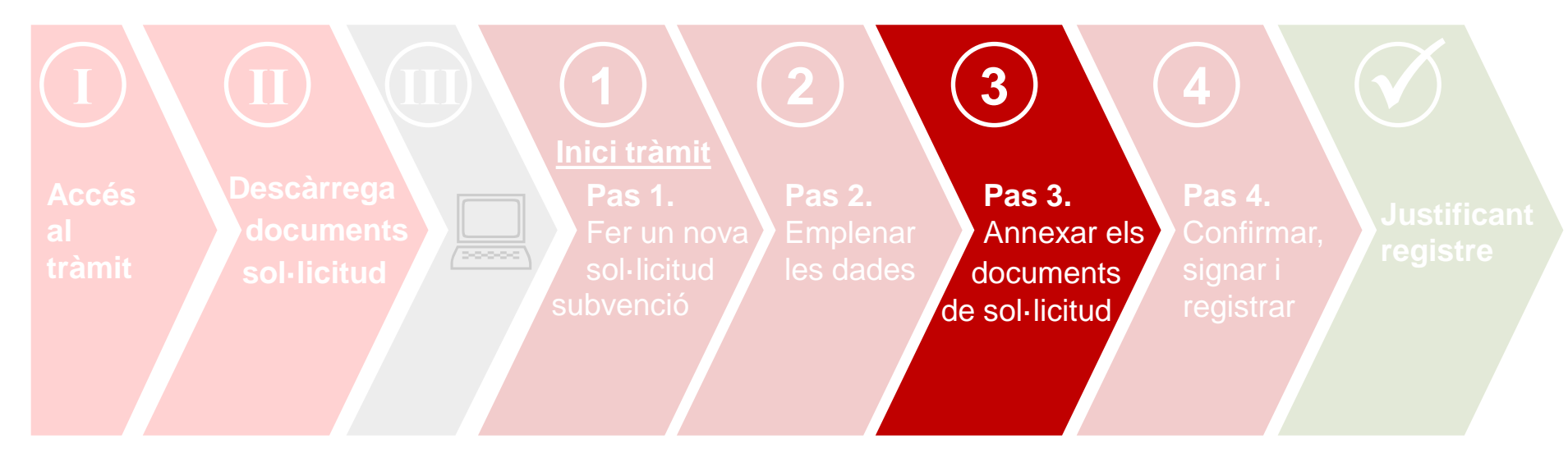

### **Pas 3. Annexar els documents de sol·licitud**

#### **Abans d'annexar els documents, tingueu en compte que :**

- Únicament podeu adjuntar documents en **format pdf**.
- El nombre màxim de documents a adjuntar són **8 documents**.
- El **pes màxim** dels documents són **20 MB**. Procureu **elaborar documents concisos i,** sempre que sigui possible, **incloure enllaços en els mateixos documents en lloc d'adjuntar més documents.**

### **Pas 3. Annexar els documents de sol·licitud**

Subvencions a les entitats dedicades a l'àmbit de Cooperació Internacional

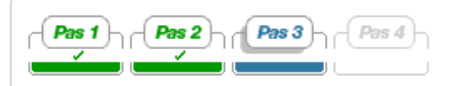

Pas  $3 -$ 

Adjunteu els arxius dels documents de sol·licitud

#### Adjuntar documentació

A continuació heu d'adjuntar els documents de sol·licitud per a completar la vostra sol·licitud de subvenció. Trobareu tota la informació sobre la presentació de documentació al següent enllaç.

Heu de triar el fitxer que voleu adjuntar, indicar el títol de cada document i prémer adjuntar.

El pes màxim dels documents és: 20 MB entre tots. El nombre màxim de documents que podeu adjuntar é **1**

Fitxer \* [PDF/TIF]

Títol del document \*

Autoritats\_locals.pdf

Acord agrupacio.pdf

AcordContrapart.pdf

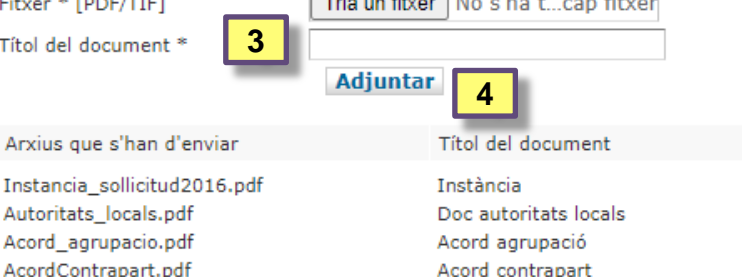

Declaració transparència

Annexos econômics

Declaracio transparencia.pdf Annexos economicsA1A2A3A4A5B1.pdf

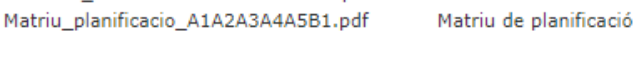

**Continuar** 

**6**

**1.** Premeu "**Tria un fitxer**" per seleccionar els documents del vostre equip.

#### **2.** Seleccioneu un primer document i premeu "Obre".

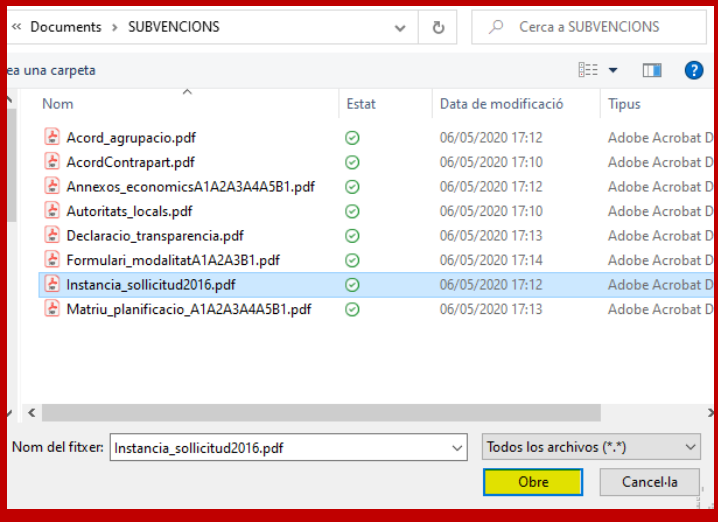

#### **3.** Introduïu el títol del document (\*)

#### **4.** Premeu "Adjuntar"

**5.** Cal que repetiu el procés d'adjuntar **documents un a un** fins que, com a màxim, haureu adjuntat el nombre de documents permès.

**6.** Per últim, ja podeu fer clic el botó "**Continuar**".

\_<br>\_\_\_ **(\*)** Cal que el títol del document identifiqui clarament l'arxiu que s'adjunta: instància, matriu, annexos econòmics. **De totes maneres, procureu no introduir títols que siguin excessivament llargs** ni continguin caràcters especials com "<", ">","," o "&"

Esborrar

Ť

Ť

Ť Ť

Ō

Φ ň

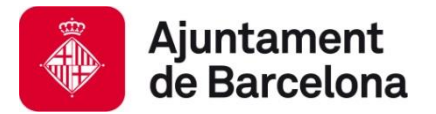

**El tràmit, pas a pas:** 

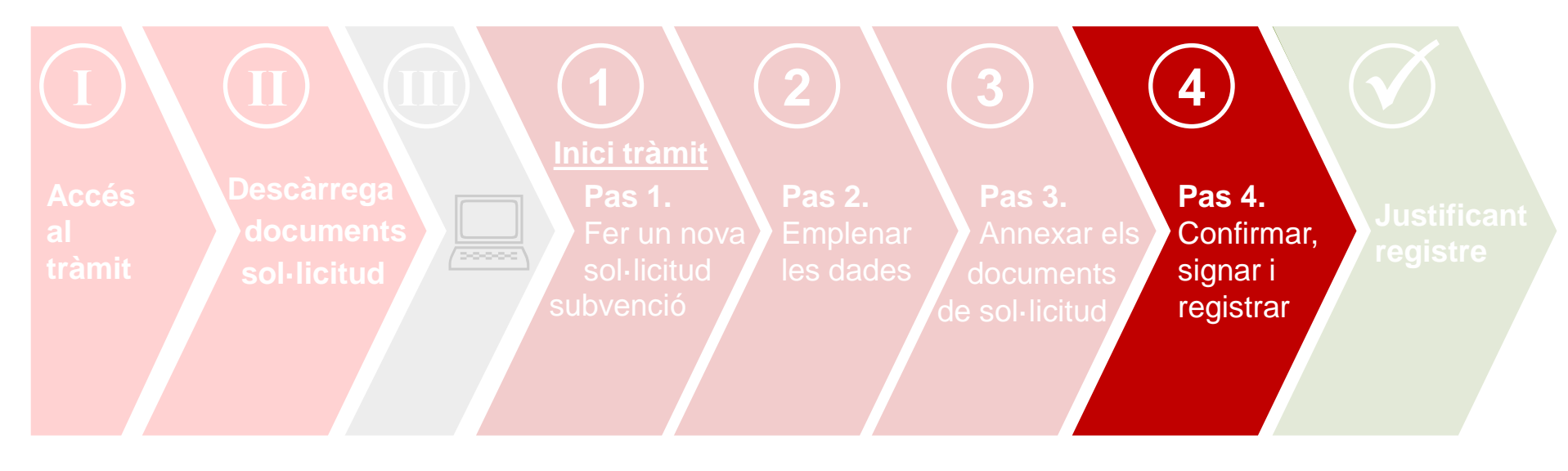

### **Pas 4. Confirmar, signar i registrar la sol·licitud**

### Pas 4. Confirmar, signar i registrar la sol·licitud

#### **1.** Ja podeu **confirmar** les dades prement el botó "Enviar"

#### Subvencions a les entitats dedicades a l'àmbit de Cooperació Internacional

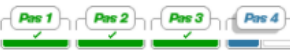

 $Pas 4 -$ Confirmeu-ne les dades i signeu el formulari per presentar-lo al registre telemàtic.

Confirmació de dades Confirmeu si la informació és correcta :

#### · Dades de la persona sol·licitant

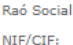

EMPRESA FICTICIA 1, S.A. A01011840

#### · Dades d'altres representants

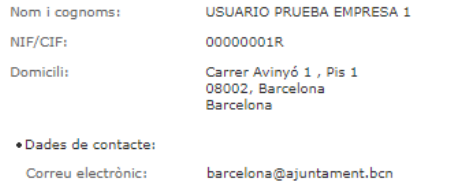

Telèfon mòbil: 666555444

#### · Dades de la sol·licitud

**TÍTOL DEL PROJECTE** 

#### · Documentació adjuntada

- · Instància [Instancia sollicitud2016.pdf]
- · Matriu de planificació [Matriu\_planificacio\_A1A2A3A4A5B1.pdf]
- · Annexos econômics [Annexos\_economicsA1A2A3A4A5B1.pdf]
- · Declaració transparència [Declaracio transparencia.pdf]
- . Acord contrapart [AcordContrapart.pdf]
- · Acord agrupació [Acord agrupacio.pdf]
- . Doc autoritats locals [Autoritats\_locals.pdf]

**2.** Un cop confirmades les dades, s'iniciarà el procés de **signatura**.

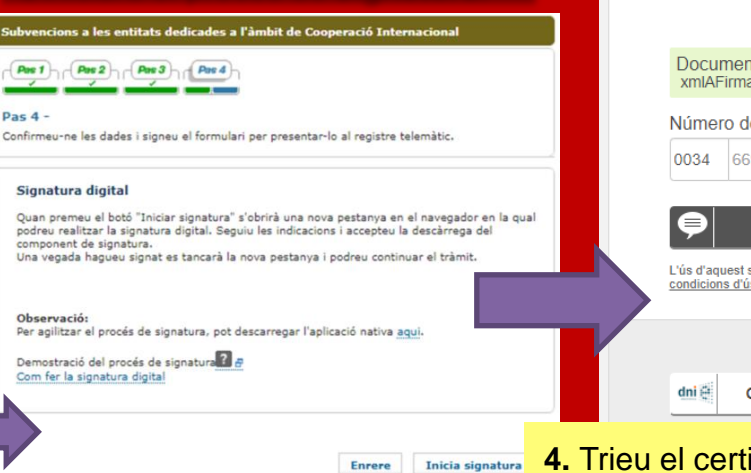

**5.** A continuació s'iniciarà el procés de signatura i Registre. Aquest procés **pot durar uns minuts**. Cal que espereu fins us mostri la pantalla amb el justificant de registre

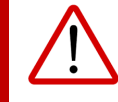

Si teniu qualsevol problema en alguns d'aquests passos, us recomanem consultar l'apartat de "**Requisits**" del portal de tràmits

#### **3.** Cliqueu **Inicia signatura i us portarà al web per signar**

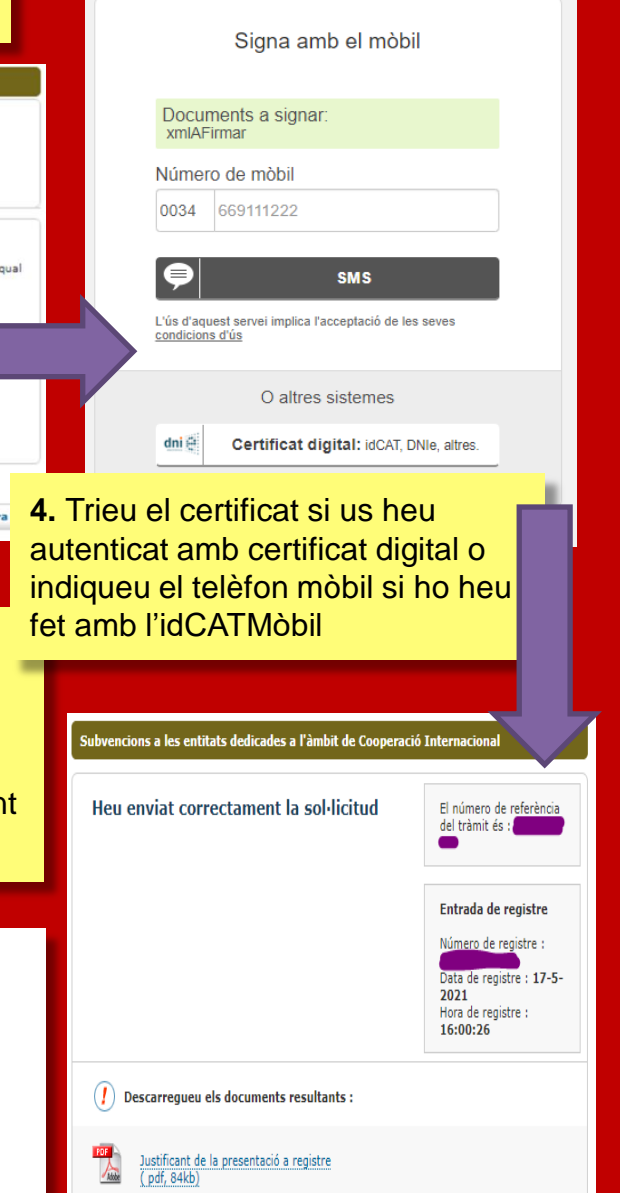

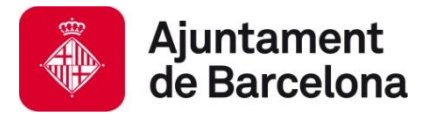

**El tràmit, pas a pas:** 

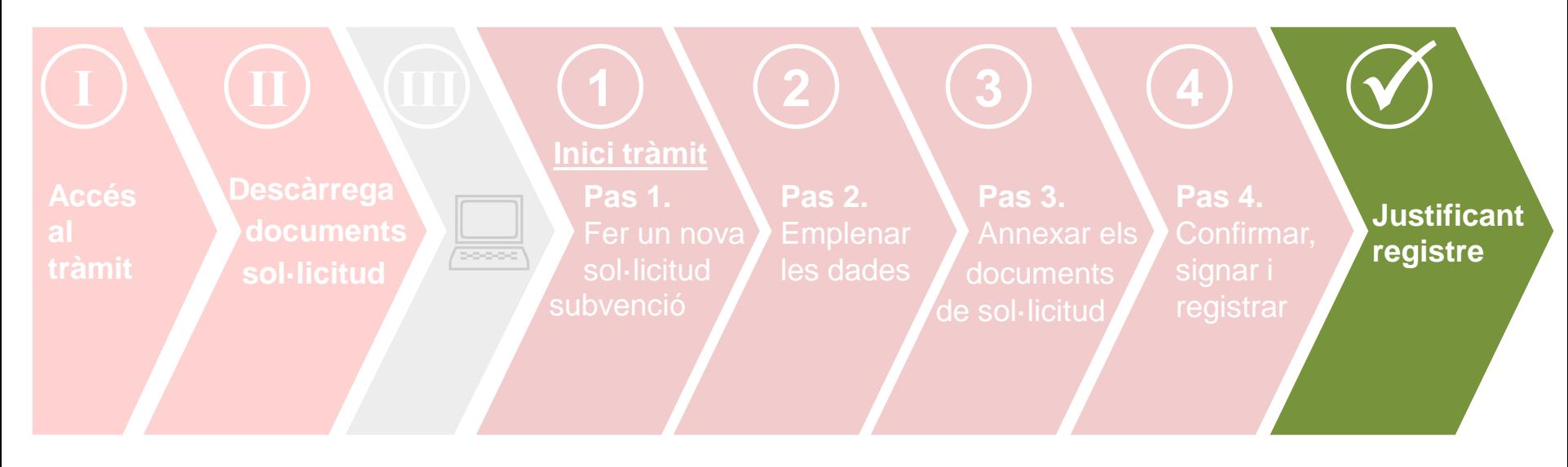

### **Sol·licitud presentada i justificant de registre!**

### Sol·licitud ja presentada! i Justificant de registre

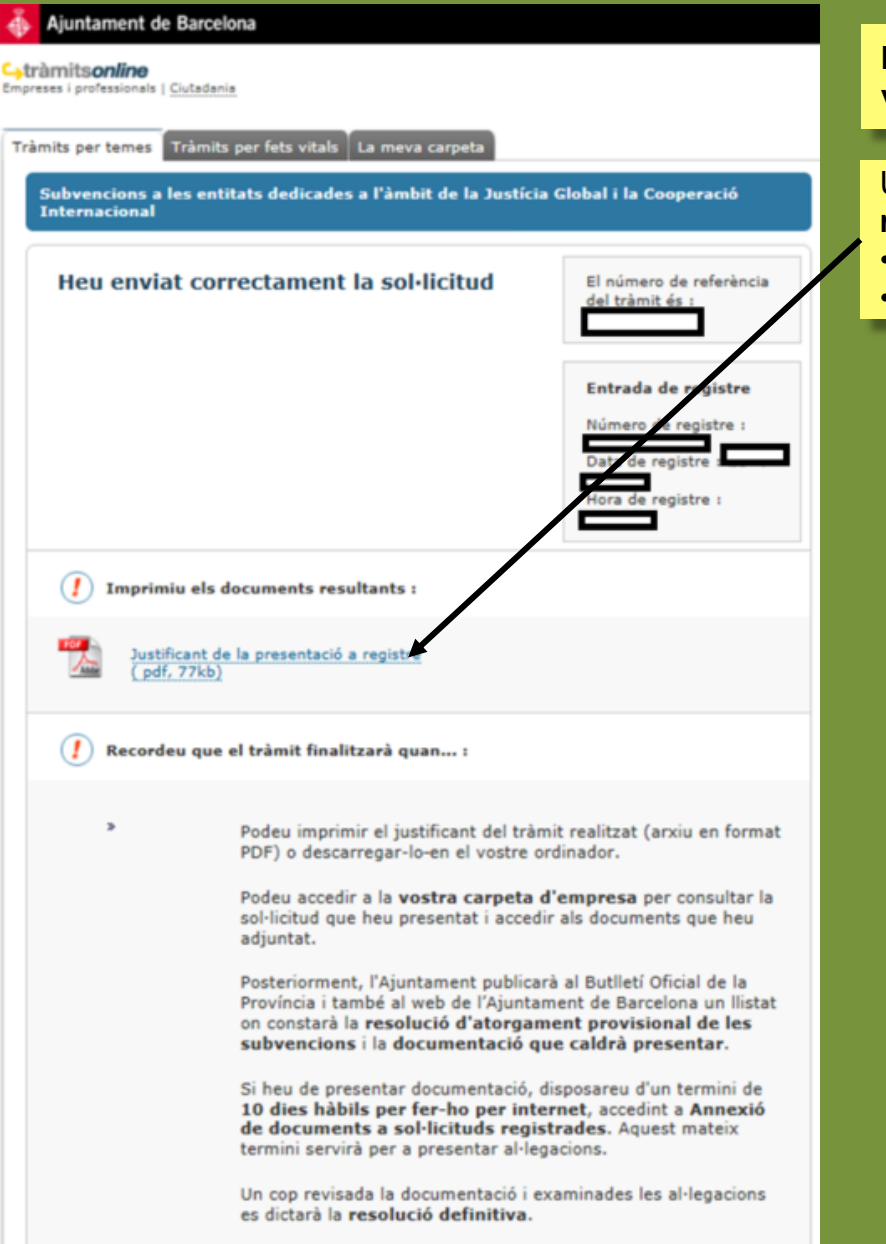

**Haureu presentat la vostra sol·licitud quan visualitzeu aquest pas!**

Us recomanem **descarregar el justificant de registre**, que conté informació important com:

- El número de **referència del tràmit**.
- El **número de registre** de la vostra sol·licitud.

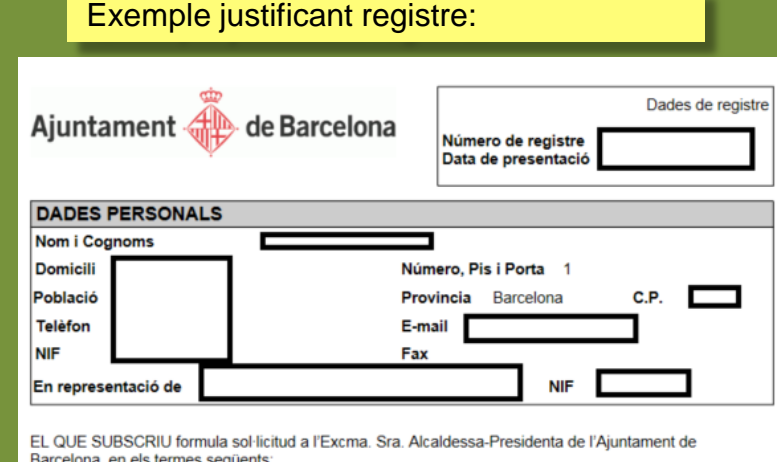

#### **PETICIÓ**

Subvencions-Justícia Global i la Cooperació Internacional (1)

#### **DADES DE LA SOL.LICITUD**

Denominació : El número de referència del tràmit és

#### **DOCUMENTS APORTATS**

T901i001 - Document annexat 1 T901i002 - Document annexat 2 T901i003 - Document annexat 3 T901i004 - Document annexat 4 T901i005 - Document annexat 5 T901i006 - Document annexat 6 T901i007 - Document annexat 7 T901i008 - Document annexat 8

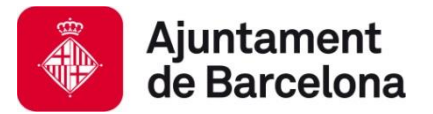

## **I després? 2. Com presentar la vostra sol·licitud?**

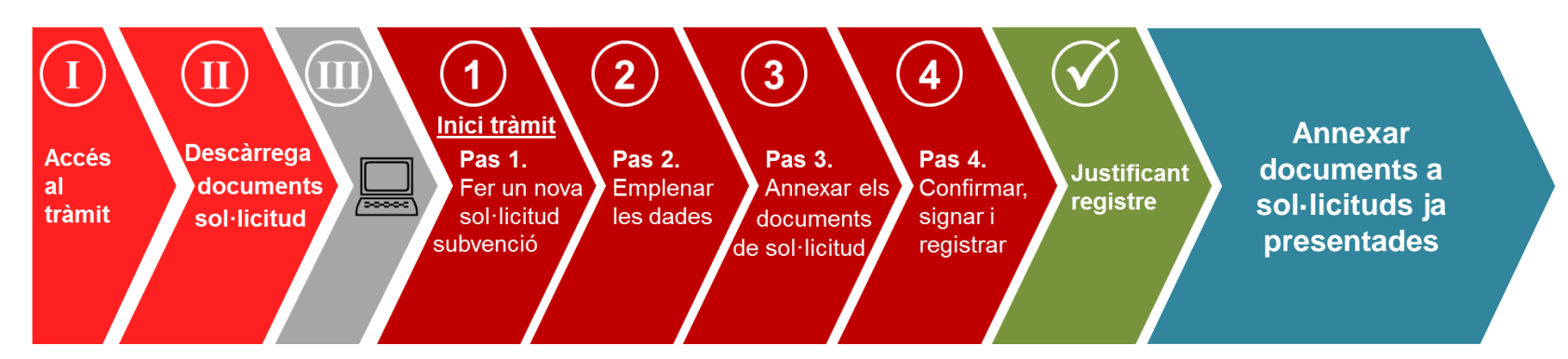

- → **Durant el període de presentació de sol·licituds**, cal que annexeu **TOTS** els documents de sol·licitud **per mitjà de l'opció "sol·licitud de subvenció"**, tal com us hem mostrat en aquesta guia, **o a través de l'opció "Annexar documents a sol·licituds ja presentades"** si no ho presenteu tot de cop.
- → **Un cop transcorregut el període de presentació de sol·licituds**, durant el procediment d'atorgament de la subvenció, l'Ajuntament **US POT REQUERIR** més documentació:
	- **Si manca alguna dada que es pot esmenar**, fruit de la revisió dels documents de sol·licitud.
	- **En la publicació de l'atorgament provisional**, fruit de la revisió de deutes pendents, justificacions pendents, documentació de l'entitat o obligació de reformular.

**PER TANT → En cas de necessitar afegir documents addicionals a una sol·licitud ja presentada, durant o després del termini de presentació de sol·licituds**, podreu fer-ho per la via **d'Annexar documents a sol·licituds ja presentades**. **TINGUEU EN COMPTE QUE → La documentació que s'ha de presentar juntament amb la sol·licitud, només pot presentar-se durant el període** de presentació de sol·licituds.

### Annexió de documents a sol·licituds ja registrades

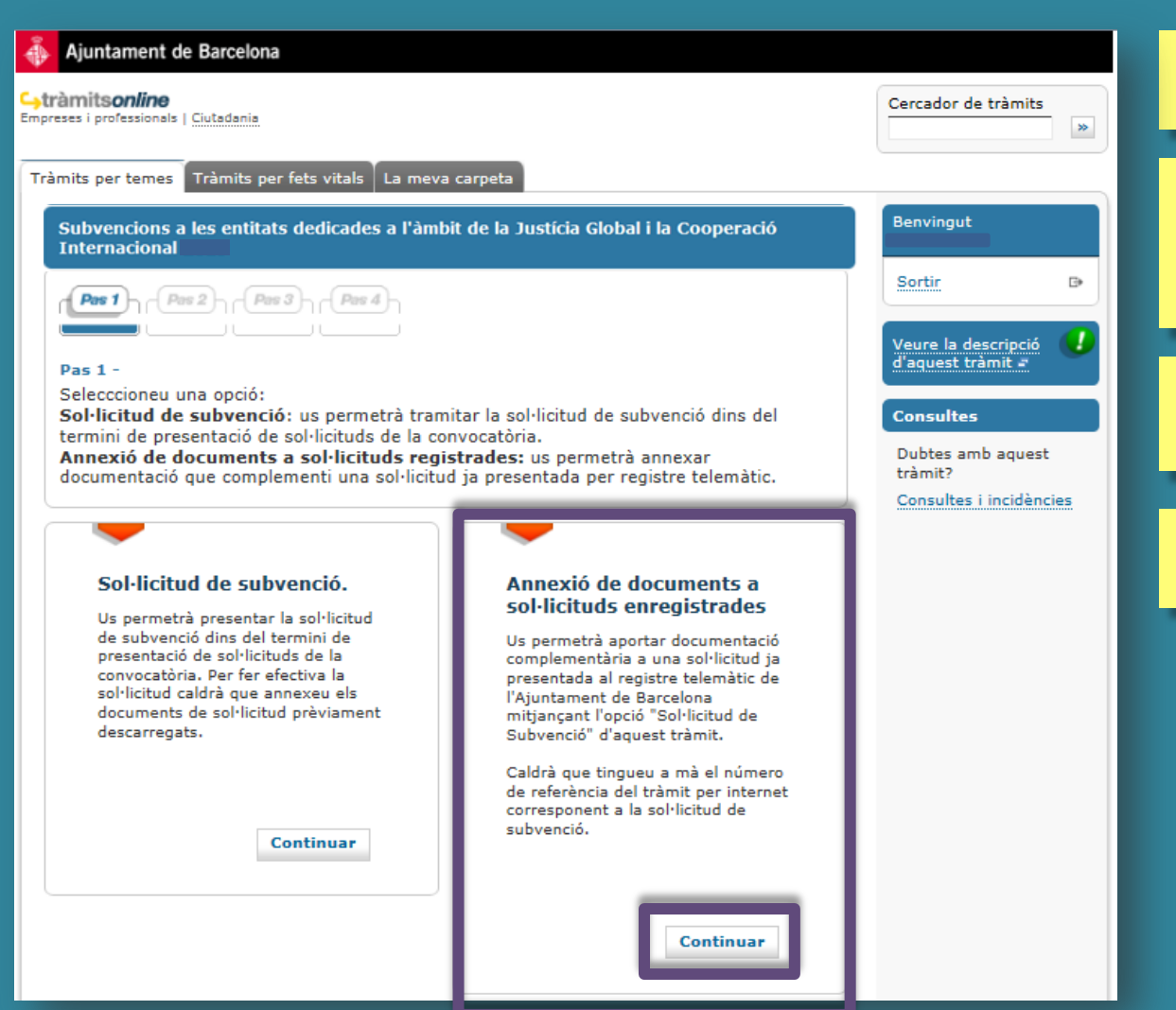

#### Per a aquest tràmit, cal que us identifiqueu amb **certificat digital**.

Tingueu a mà el **número de referència del tràmit** de sol·licitud, que trobareu al **justificant de registre** i a la **vostra carpeta**.

Podreu adjuntar **com a màxim 8 documents**, de **3MB** cadascun.

Per accedir premeu "Continuar"

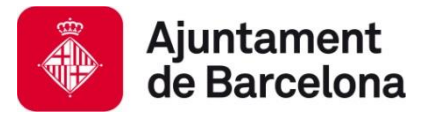

### **Accés al vostre Espai**

Un cop heu presentat la vostra sol·licitud i/o annexat documentació a sol·licituds ja registrades, podeu accedir al vostre Espai.

En l'Espai Personal o d'Empresa, hi trobareu **tota la informació relativa als tràmits que heu fet de manera telemàtica**:

- Podreu **accedir als documents que heu adjuntat i al vostre justificant de registre**.
- Podreu **consultar el número de referència del tràmit de sol·licitud**.

#### **Podeu accedir-hi:**

- Des del web de l'Oficina Virtual de tràmits
	- <https://seuelectronica.ajuntament.barcelona.cat/oficinavirtual/ca>

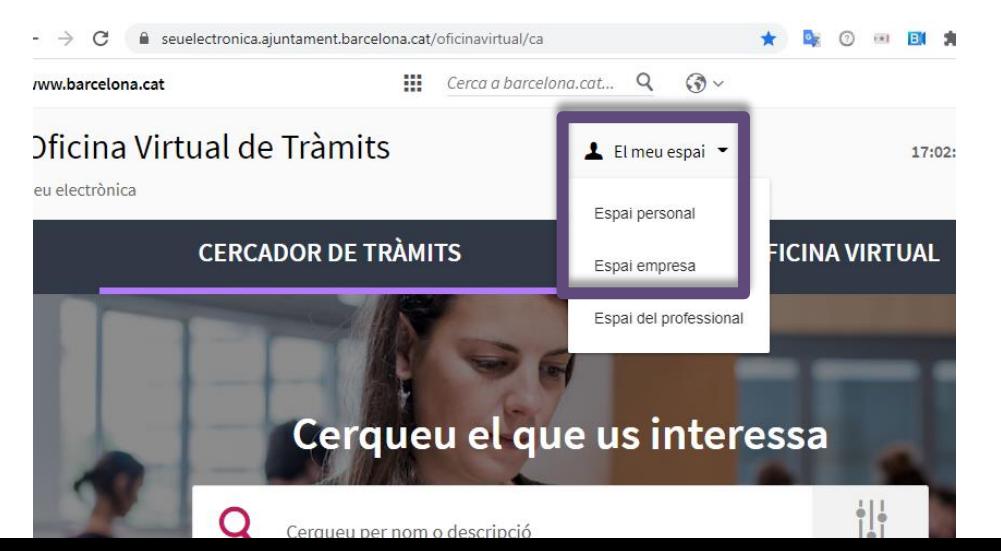

Per consultar les dades de la sol·licitud efectuada des del vostre Espai, us haureu d'autenticar amb el mateix mecanisme amb el qual heu fet la sol·licitud.

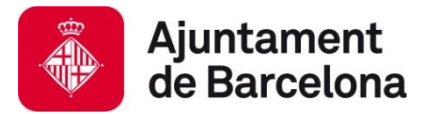

## **3. Suport informàtic i requisits tècnics**

Us recomanem consultar els apartats que contenen informació d'ajut per a la presentació de la vostra sol·licitud subvenció.

Navegar per aquests apartats us permetrà verificar que el vostre ordinador compleix amb els requisits tècnics del portal de tràmits:

**Requisits tècnics:** [https://seuelectronica.ajuntament.barcelona.cat/oficinavirtual/ca/technical](https://seuelectronica.ajuntament.barcelona.cat/oficinavirtual/ca/technical-requirements)**[requirements](https://seuelectronica.ajuntament.barcelona.cat/oficinavirtual/ca/technical-requirements)** 

**Certificats digitals admesos**, podeu trobar la informació a l'apartat [següent](https://seuelectronica.ajuntament.barcelona.cat/oficinavirtual/ca?vo=active&voi=1):

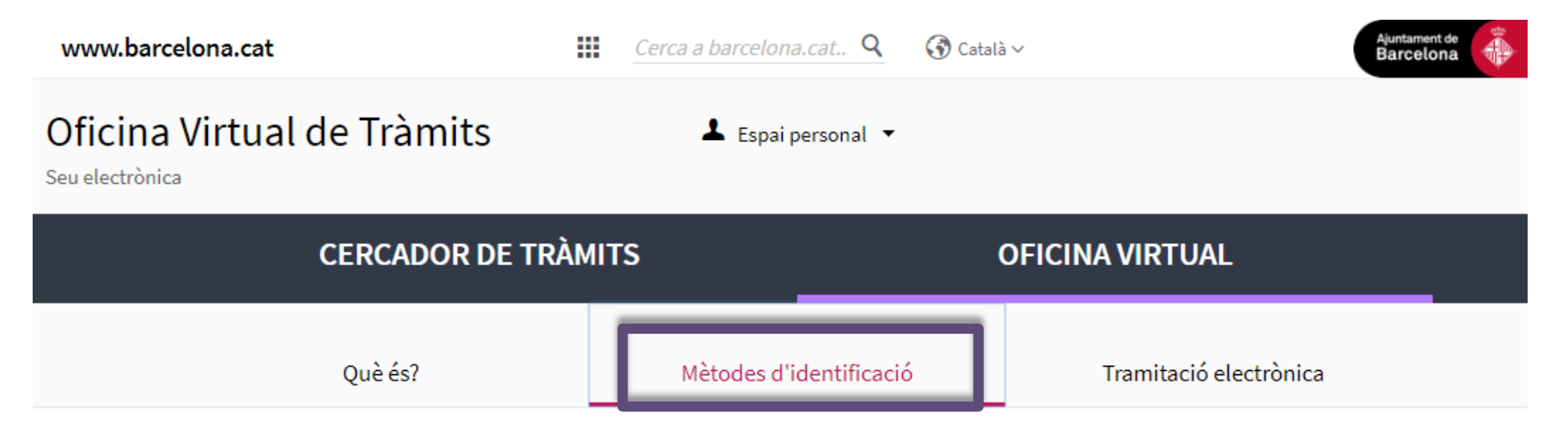

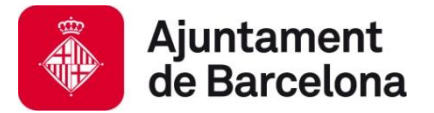

## **3. Suport informàtic i requisits tècnics**

### **Recomanacions i errors més freqüents**

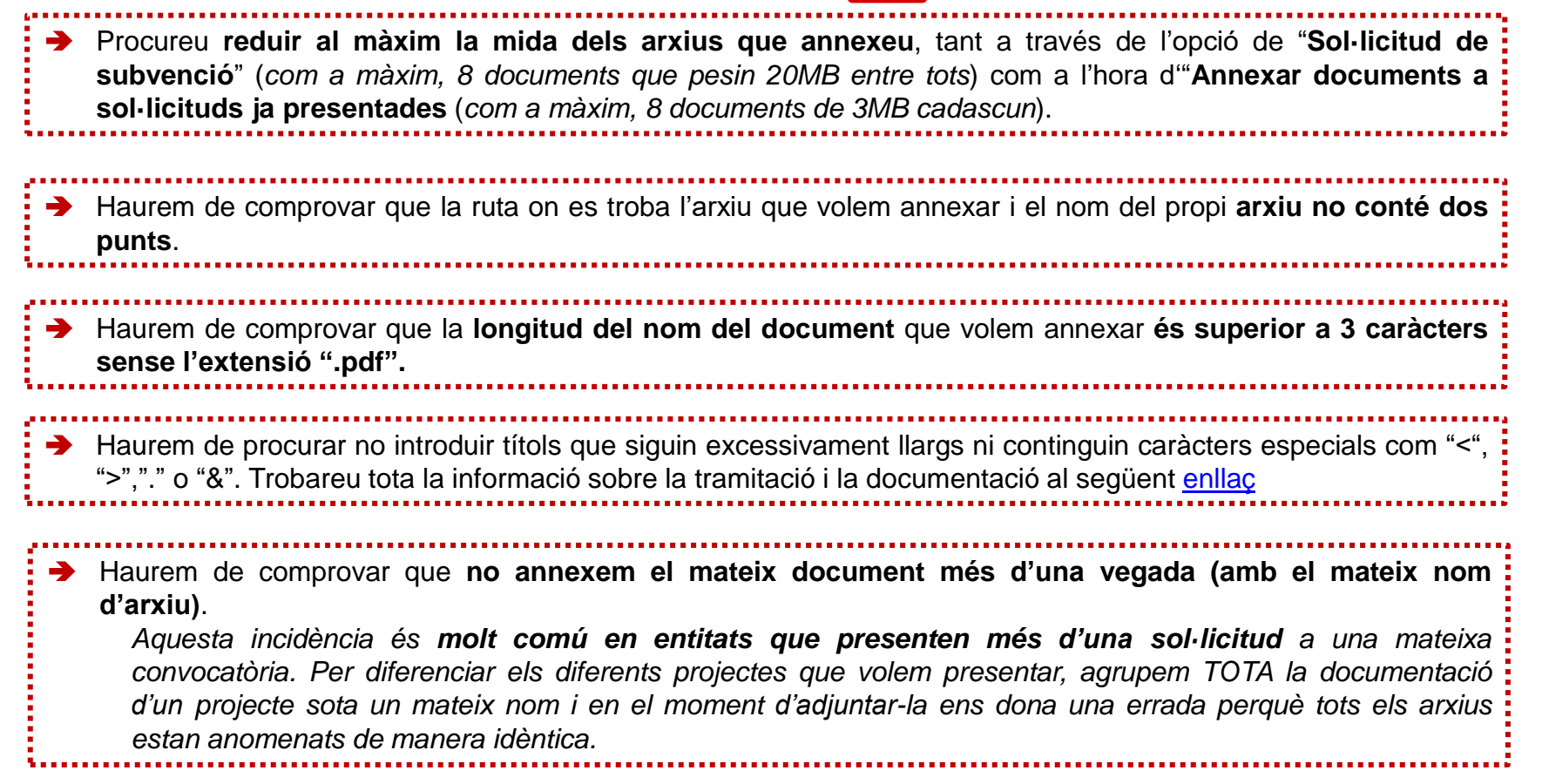

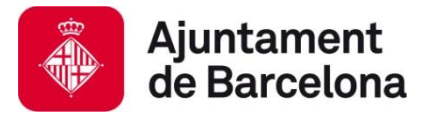

## **3. Suport informàtic i requisits tècnics**

### **Dubtes o incidències**

- Si durant el procés de tramitació teniu **dubtes o alguna incidència informàtica** que no heu pogut resoldre consultant els requisits tècnics i les orientacions d'aquest document, **disposeu d'un canal on comunicar la vostra incidència o dubte**.
- Només cal clicar l'enllaç habilitat a tal efecte i que està **disponible en tot moment mentre tramiteu la vostra sol·licitud** (a la columna de la dreta):

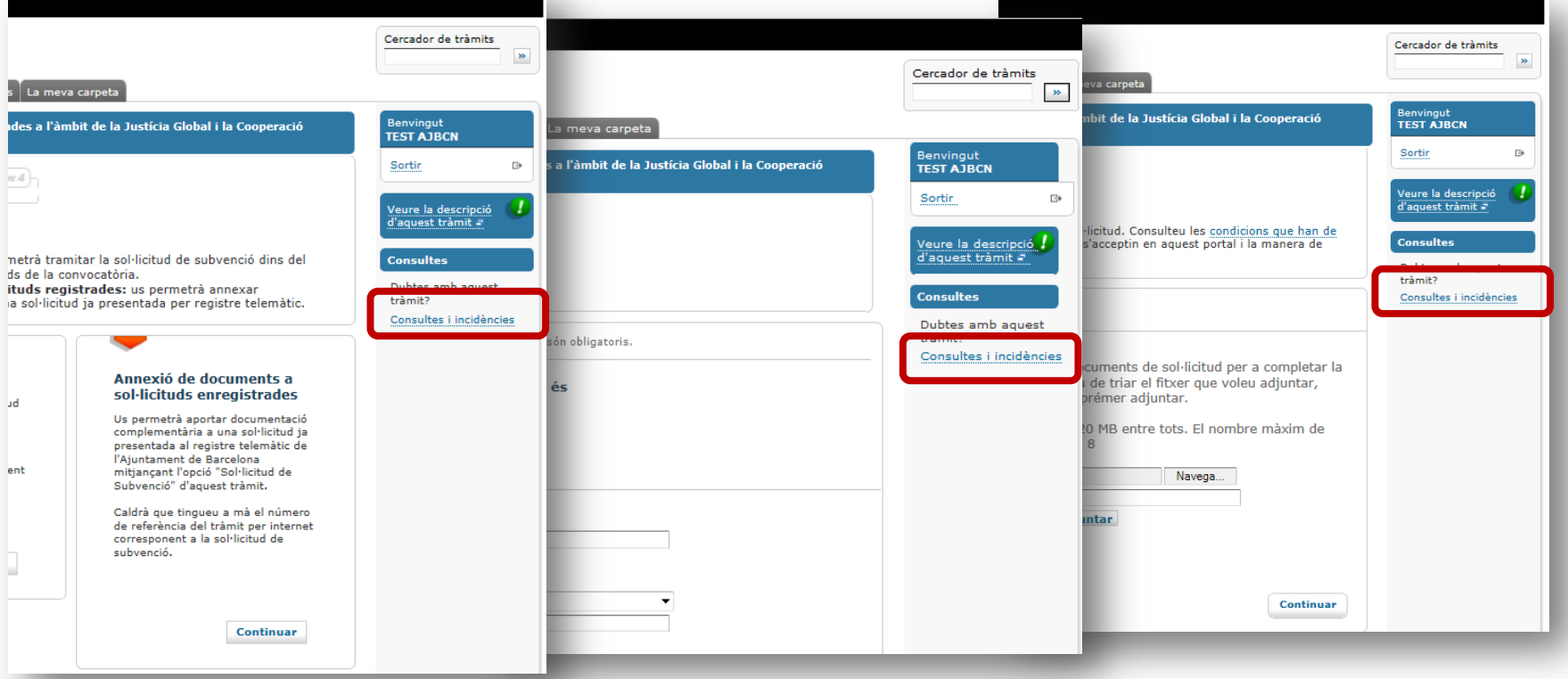

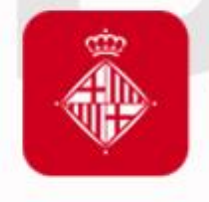

# Ajuntament<br>de Barcelona